## **The Swarm Software Restore Guide**

Document Part #: 040-0238-01

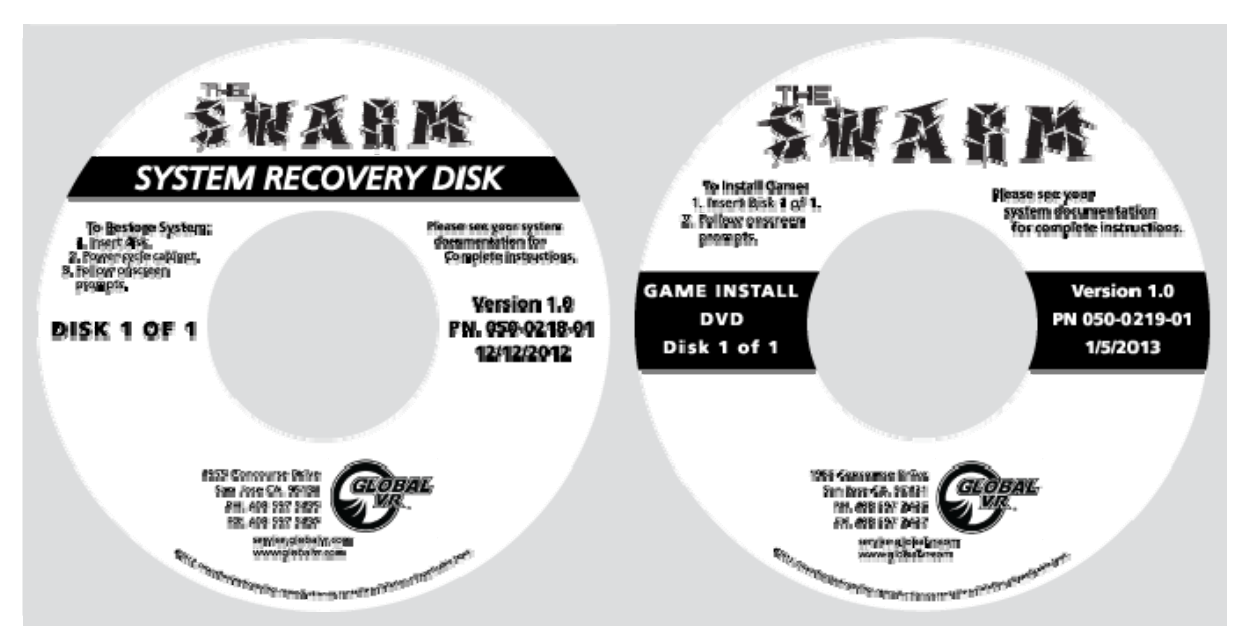

Follow the instructions below if you need to re-install software on your cabinet. Typical installation time is about  $20 - 25$  minutes.

**Important: When you use the System Recovery Disk you will erase ALL game settings and statistics, including earnings. It is advisable to contact Technical Support before using the System Recovery Disk to resolve a problem.** 

## **Run the System Recovery Disk**

- 1. With the cabinet powered ON, open the DVD-ROM drive and insert the DVD labeled **System Recovery Disk**. Power the cabinet OFF and then ON. The computer will boot from the DVD, and you will see the installer screen on the monitor.
- 2. After about 5 minutes, when you are prompted, remove the DVD and turn the cabinet OFF and then ON. (**Do not** insert the Game Install Disk yet!)
- 3. When the computer reboots, you will see the GLOBAL VR logo followed by a series of processing screens. After a few minutes the computer will reboot again and then finalize the OS installation. After about 5 minutes the DVD-ROM drive will open and you will be prompted to Insert Game Disk 1. Proceed to *Run the Game Install DVD*.

## **Run the Game Install DVD**

1. Insert the DVD labeled **Game Install DVD 1 of 1**. The computer will read the DVD automatically (do not reboot). You will see the messages onscreen as the software installs files and the database. After about 10 minutes the computer will reboot.

**Note:** If you do not have a 3D monitor, you will see two images onscreen (split screen) until you change the 3D setting in the Operator Menu after the software installation completes.

- 2. The computer takes about 2 minutes to boot, and then you will see a screen saying "There is a CD in the Drive." Remove the disk and press a **START** button.
- 3. The Gun Calibration Screen will appear next. Move each gun to the farthest point on each axis and the corresponding side of the square will turn green to indicate the gun is calibrated on that axis. (See your Operation and Service Manual for more information.)

If necessary, press the Shield or Grenade button to invert the X or Y axis of a gun. If the software sees Gun 1 as Gun 2 and vice versa, press the Operator **Down** button to swap the guns. Press either **START** button to exit from the calibration screen.

- 4. The Attract Movie will now start. If you are using a 2D monitor, open **Machine Settings: Settings** in the Operator Menu and set **3D Display** to **Disabled**.
- 5. Play a game and use both guns to verify proper operation. (Press the **SERVICE/SELECT** button in Attract Mode to insert Service Credits for testing the game.)
- 6. Use the Operator Menus to change settings as desired (see your Operation and Service Manual for detailed information on using the Operator Menus).